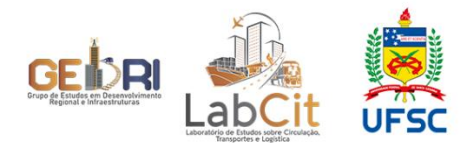

# **TUTORIAL PARA USO DA AGENDA COMPARTILHADA**

### **Passo 1: recebendo o e-mail para agendar eventos**

Assim que cadastrado no compartilhamento da agenda, você receberá um e-mail igual a este:

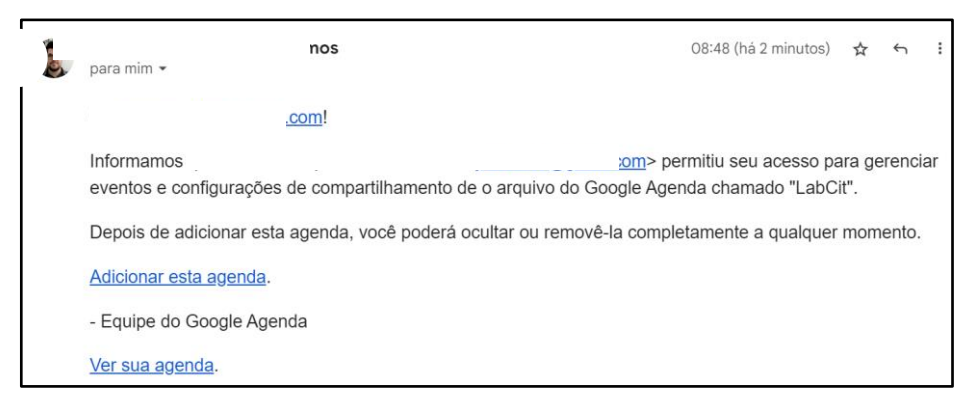

## **Passo 2: adicionando a agenda no Google Calendar pessoal**

Clique em "Adicionar esta agenda".

Na nova aba/janela, no balão informativo, você deverá clicar em "adicionar":

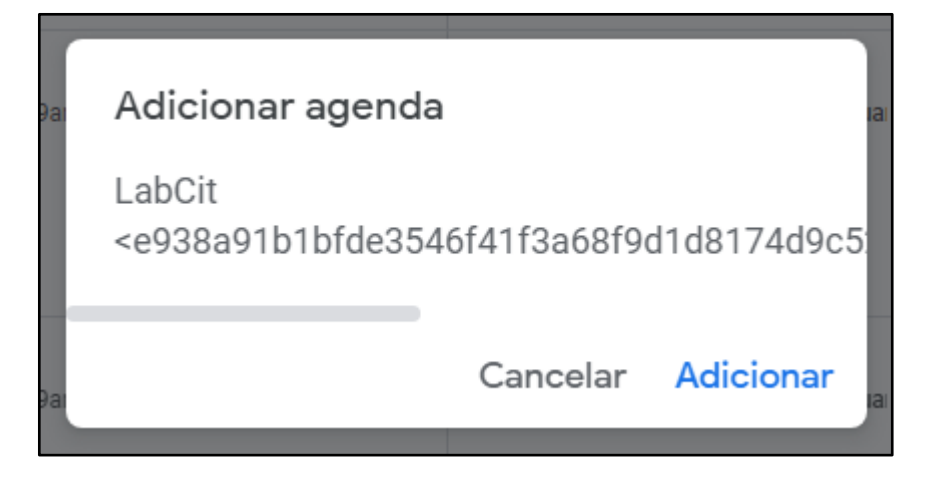

## **Passo 3: visualizando a agenda no Google Calendar**

Deste ponto em diante, a agenda "LabCit" estará disponível na barra lateral esquerda da plataforma Google Calendar [\(http://calendar.google.com\)](http://calendar.google.com/):

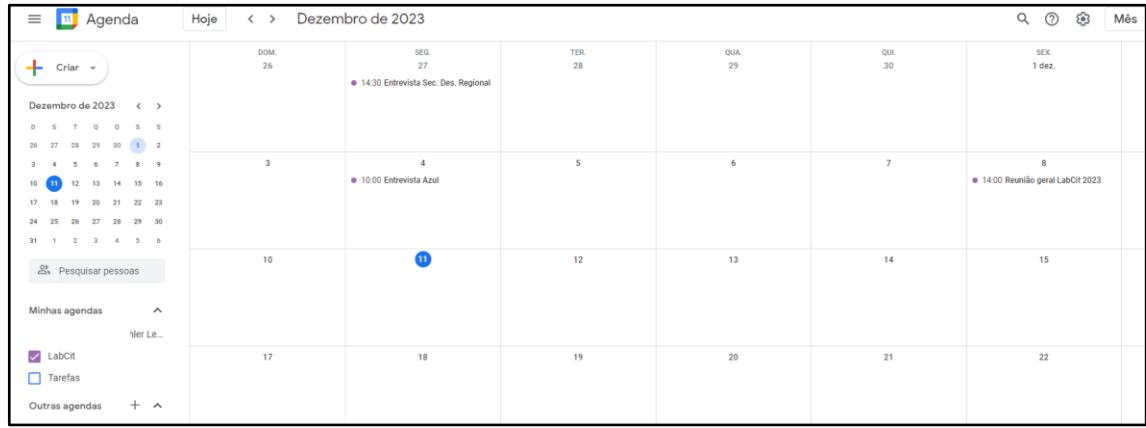

#### **Passo 4: adicionando um evento na agenda do LabCit**

Você deve pressionar "Criar" e em seguida "Evento".

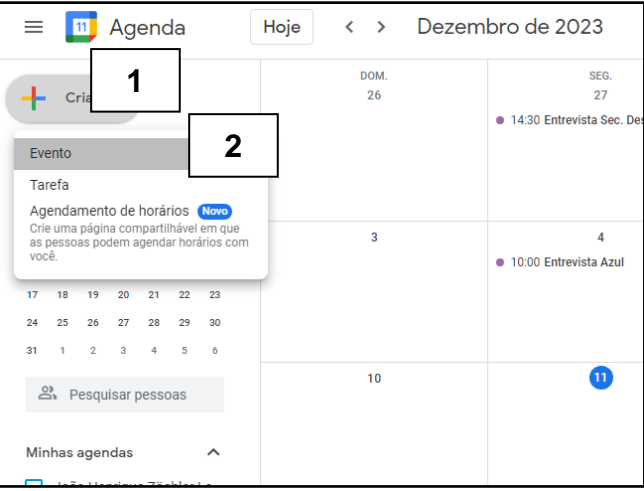

Depois disso:

1) adicione um título ao evento

2) adicione a data e o horário de realização da atividade

3) selecione a agenda do LabCit – é o que dividirá a sua agenda pessoal da agenda compartilhada com os demais membros do laboratório.

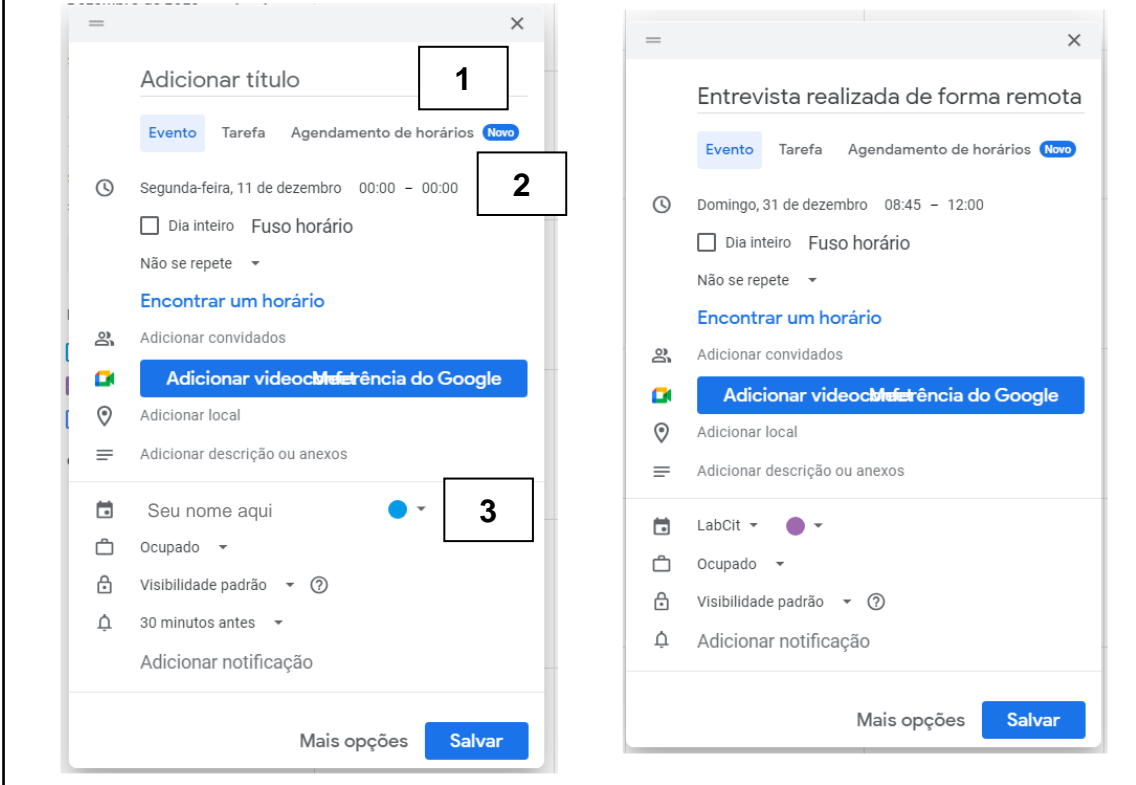

#### **Passo 5: conferindo se tudo deu certo**

A partir do que fizemos até aqui, o agendamento foi realizado. Para conferir, acesse a página referente à agenda no site institucional do LabCit [\(http://labcit.ufsc.br/calendario\)](http://labcit.ufsc.br/calendario):

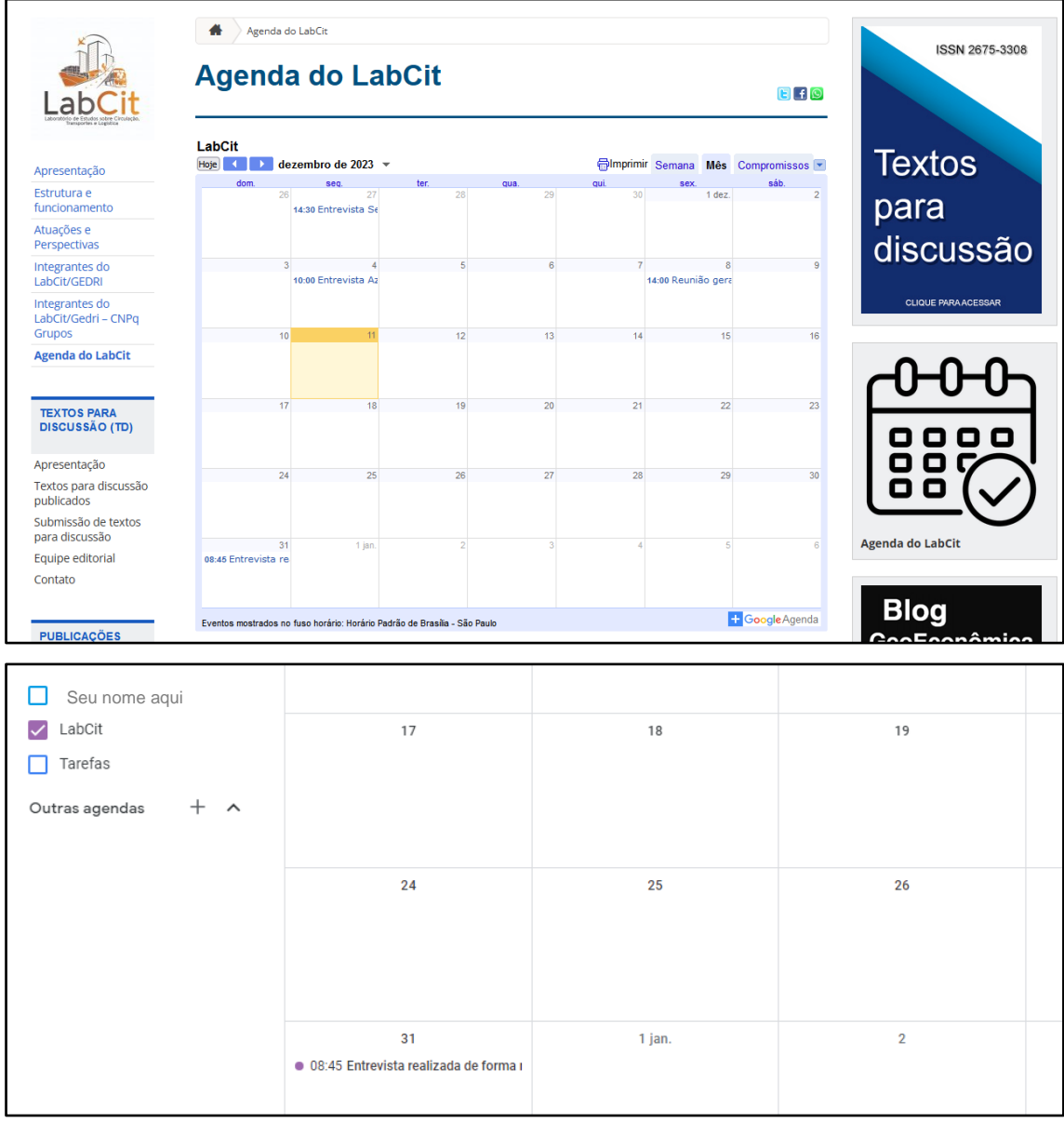

O evento de exemplo está aparecendo no site e na agenda compartilhada acessível no Google Calendar (Entrevista [...], 31 dez. 2023, 8h45-12h).